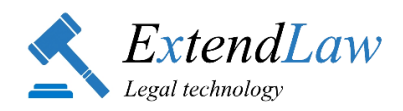

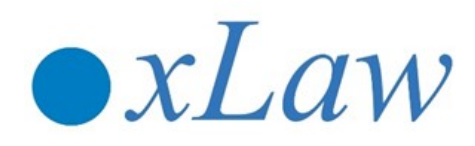

# *Kasutajapõhine funktsioon*

## **xLaw Kasutaja KOMMENTAARIDE OTSING**

#### **JUHEND 27.04.2020**

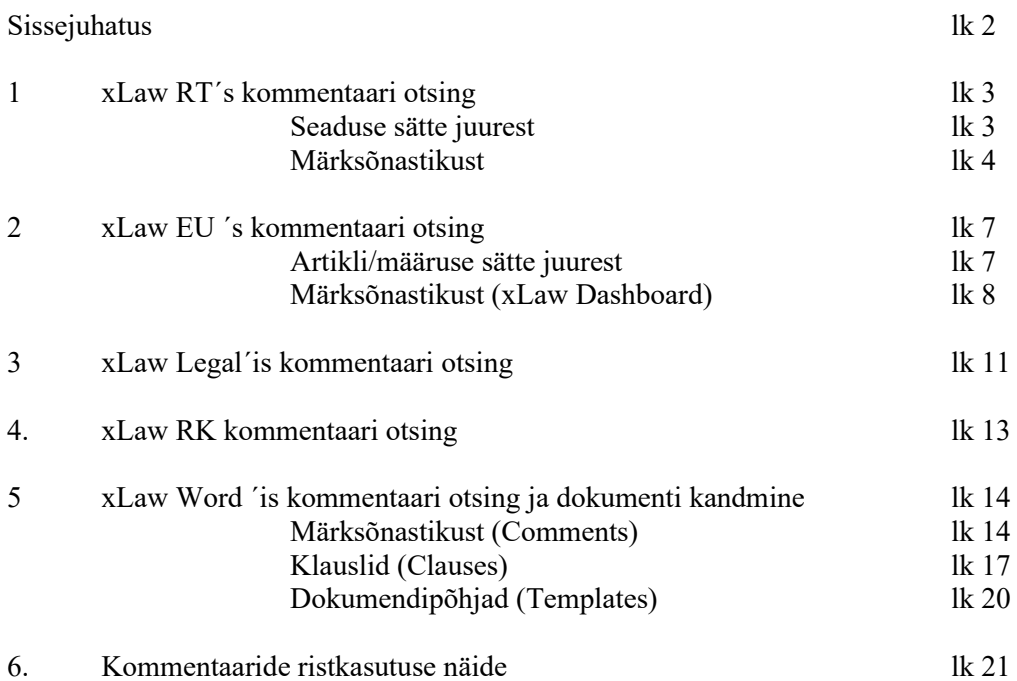

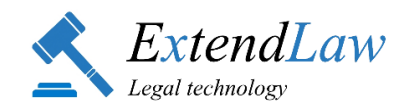

# **SISSEJUHATUS**

xLaw kasutaja poolt sisestatud kommentaarid on **ristkasutatavad** sõltuvalt mooduli funktsioonidest nii [xLaw RT´](https://extendlaw.com/xlaw/xlaw-rt)s, [xLaw EU´](https://extendlaw.com/xlaw/xlaw-eur-lex)s, [xLaw Word´](https://extendlaw.com/xlaw/xlaw-word)is, [xLaw RK´](https://extendlaw.com/uudised/rk-ristviited)s kui ka [xLaw Legal´](https://extendlaw.com/legal-ee)is.

Kommentaare näevad kõik ühte Kasutajate Gruppi liidetud kasutajad.

**xLaw Märksõnastik** on ühtne xLaw 3in1 (kolm ühes) süsteem, märksõnu saab sisestada ja otsida xLaw moodulitest: [xLaw RT,](https://extendlaw.com/xlaw/xlaw-rt) [xLaw EU,](https://extendlaw.com/xlaw/xlaw-eur-lex) [xLaw Word](https://extendlaw.com/xlaw/xlaw-word)

I

Kasutaja sisestatud kommentaare saab vaadata:

#### 1) **õigusakti sätte juurest- xLaw RT, xLaw EU**

(mis on märgistatud seaduse/direktiivi/määruse sättega: Riigi Teataja ja EUR-Lex sätte juurest)

#### 2) **konkreetse õigusakti juurest - xLaw RT ja xLaw EU**

(mis on lisatud konkreetse (avatud) seaduse sätete juurde)

#### 3) xLaw RK **kohtuasja numbri juurest**

(kui kommentaar on märgistatud Riigikohtu lahendi lingiga)

II

Kasutaja sisestatud kommentaare saab otsida:

#### 1) **märksõnastikust (xLaw 3in1 MÄRKSÕNASTIK)**

(kui kommentaar on märksõnastatud, otsing moodulitest: xLaw RT, xLaw EU, xLaw Word *Comments*)

#### 2) **sisust**

1) moodulis xLaw Legal sõna või fraasi järgi, käänetest sõltumatult: Kasutaja kommentaaridest, mis on sisestatud moodulites xLaw RT, xLaw EU, xLaw Word *Comments*, xLaw Word *Clauses* 2) moodulis xLaw Word- otsing sõna järgi Kasutaja kommentaaridest, mis on sisestatud moodulites xLaw Word *Clauses*.

Käesolevas juhendis on selgitatud, kuidas xLaw Kasutaja saab oma sisestatud kommentaare taaskasutada. (Kommentaaride sisestamise juhendit vaata [SIIT](https://media.voog.com/0000/0040/5029/files/2020-04-07-%20JUHEND-%20xLaw%20Kasutaja-%20kommentaaride%20lisamine.pdf) ).

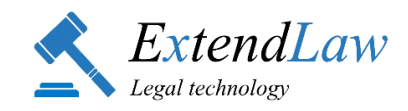

## **1. xLaw RT - Kommentaaride otsing**

### **1.1. Seaduse sätte juurest**

**1.1.1.** Vajuta nupule paragrahvi, lõike, punkti juures (kui nupp on sinine, siis Kasutaja on sinna midagi lisanud).

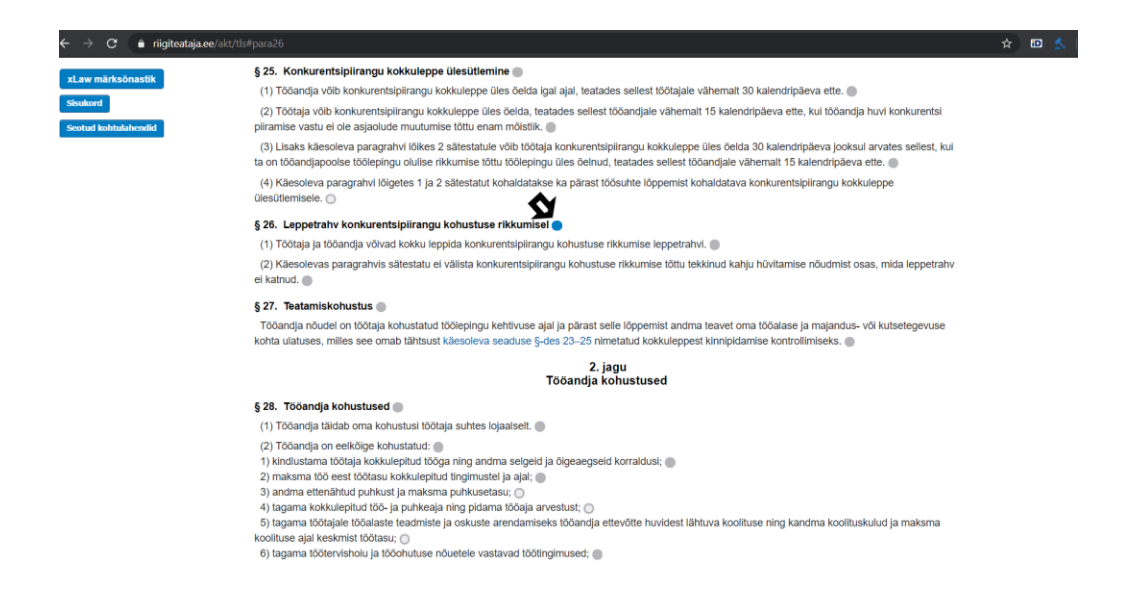

**1.1.2.** Vali "*Kasutaja kommentaarid*", et näha Kasutaja poolt lisatud infot

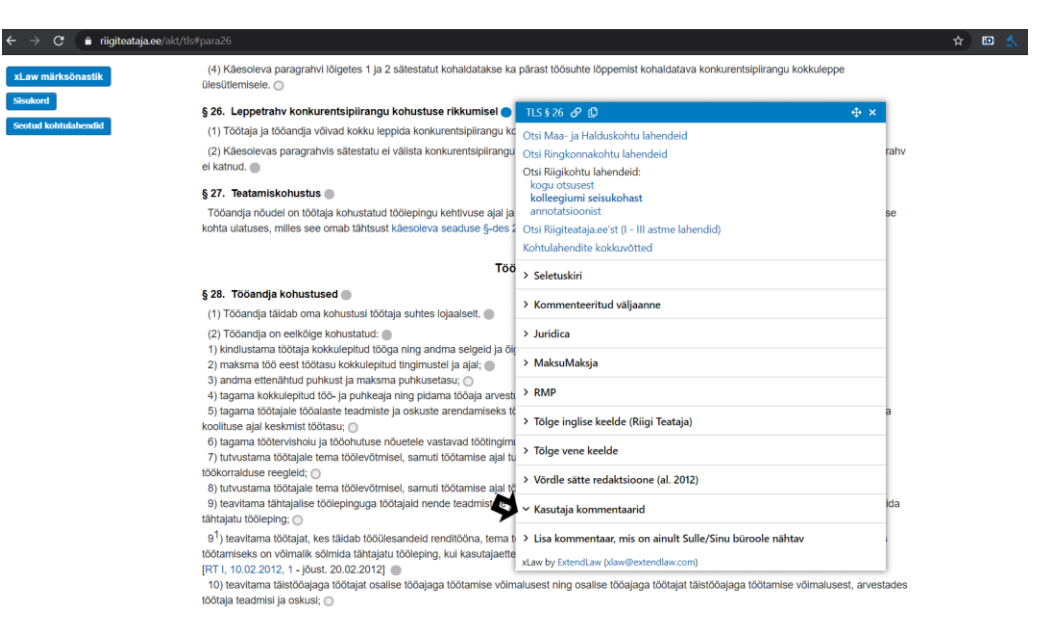

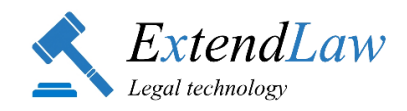

### **1.2. xLaw Märksõnastikust**

**1.2.1.** Riigi Teataja lehe üleval vasakus servas on valik "*xLaw märksõnastik"* 

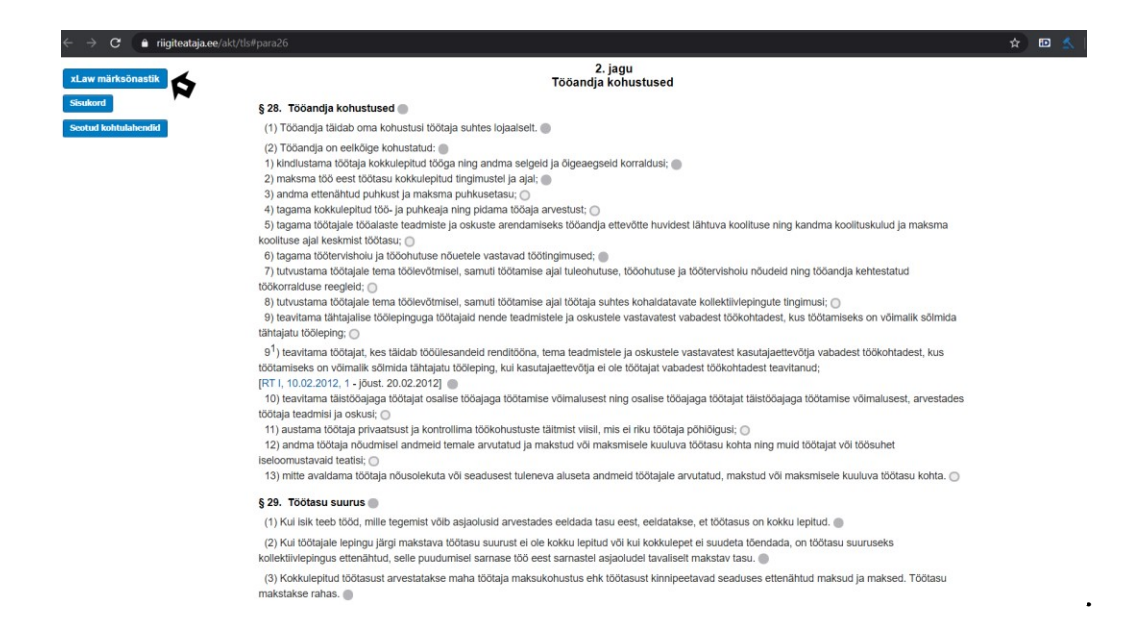

**1.2.2**. xLaw märksõnastikust saab otsida Kasutaja kommentaare nii märksõnapõhiselt, (valides "*Kasutaja märksõnastik*") kui ka konkreetse (avatud) seaduse põhiselt (valides "*Kasutaja kommentaarid: /seaduse lühend/*")

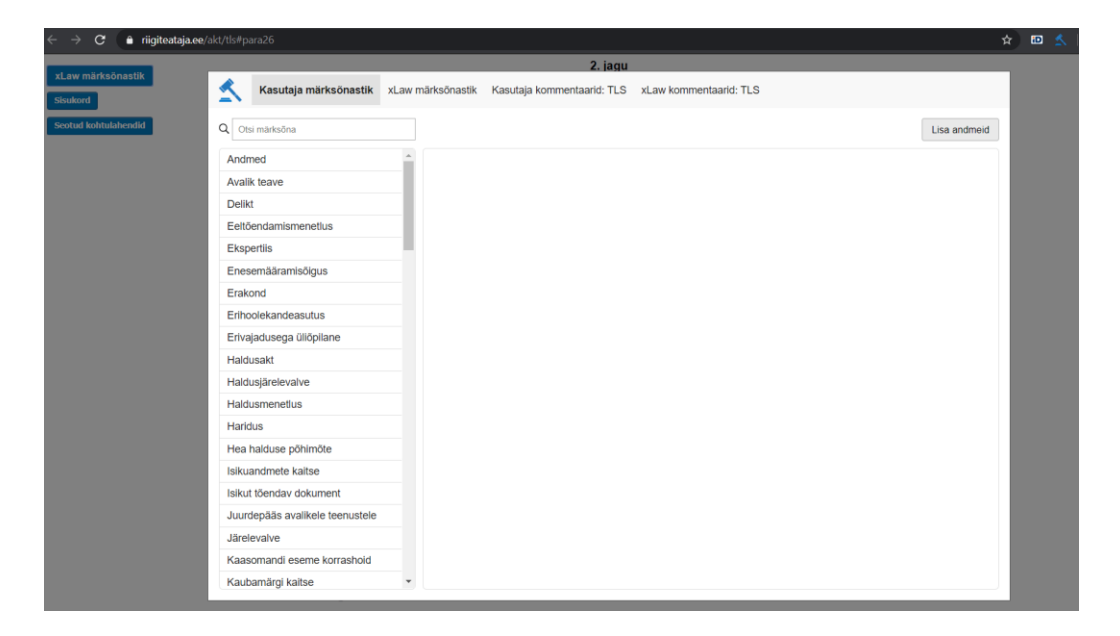

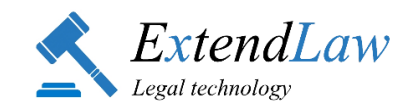

- **1.2.3.** Kasutaja poolt märksõnastatud
- **1.2.3.1.** Kasutaja märksõnastik otsib Kasutaja /Kasutajate Grupi sisestatud kommentaare xLaw moodulitest: xLaw RT, xLaw EU, xLaw Word

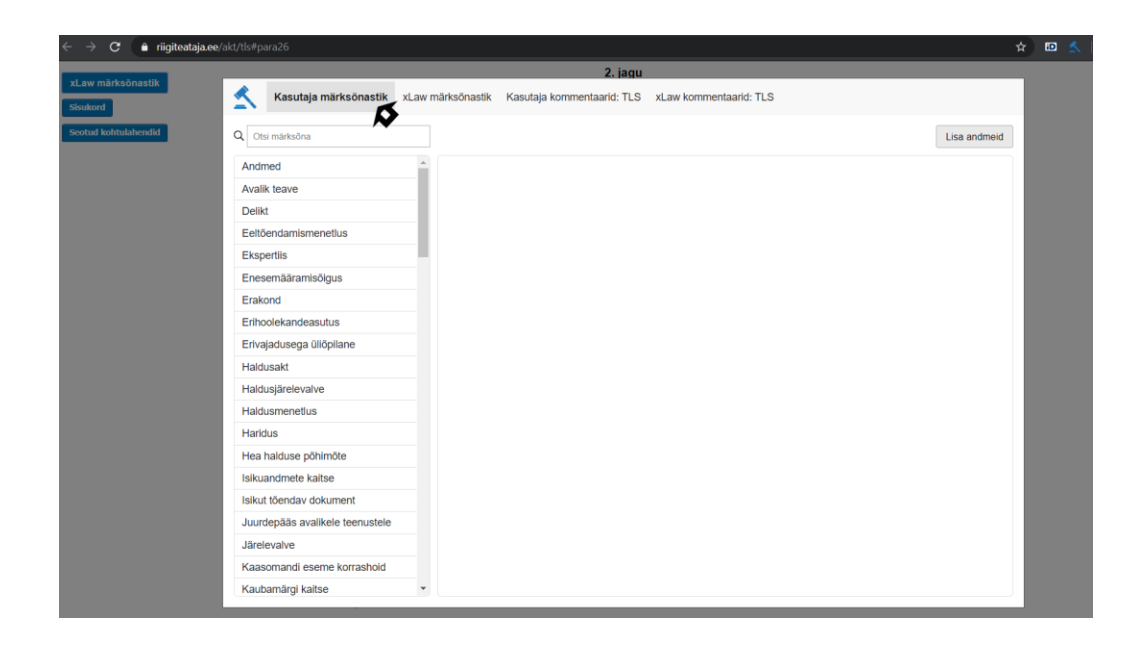

**1.2.3.2.** Kasutaja saab valida märksõna vasakul servas olevast nimekirjast või sisestada otsitava märksõna otsingureale.

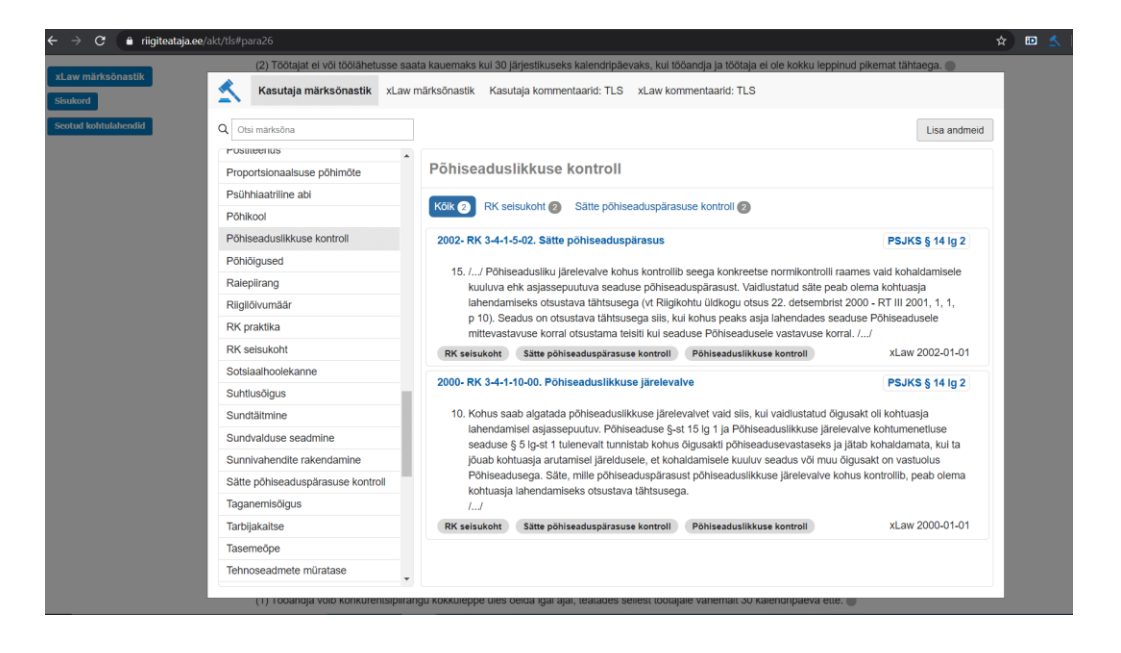

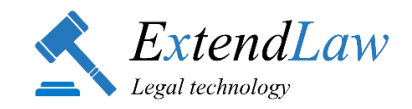

- 1.2.4. **Kasutaja poolt lisatud kommentaar konkreetses (avatud) seaduses**
- **1.2.4.1**. Selleks, et näha Kasutaja kommentaare konkreetses (momendil avatud) seaduses (antud näite puhul Töölepinguseaduses), vali "*Kasutaja kommentaarid: TLS*" – otsitakse kõiki kommentaare, mida Kasutaja on lisanud konkreetse seaduse sätete juurde).

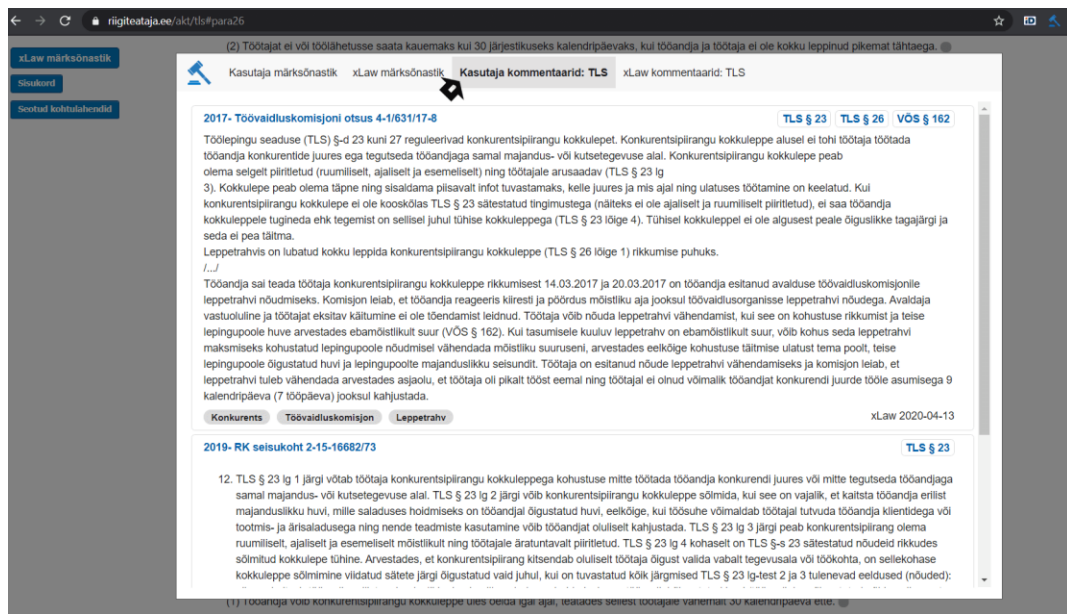

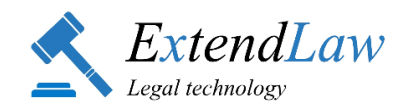

# **2. xLaw EU** [\(eur-lex.europa.eu\)](http://eur-lex.europa.eu/) **kommentaaride otsing**

### **2.1. EU direktiivi, määruse sätte juurest (artikli, lõike juurest)**

**2.1.1.** Vajuta nupule artikli, lõike juures (kui nupp on sinine, siis Kasutaja on sinna midagi lisanud).

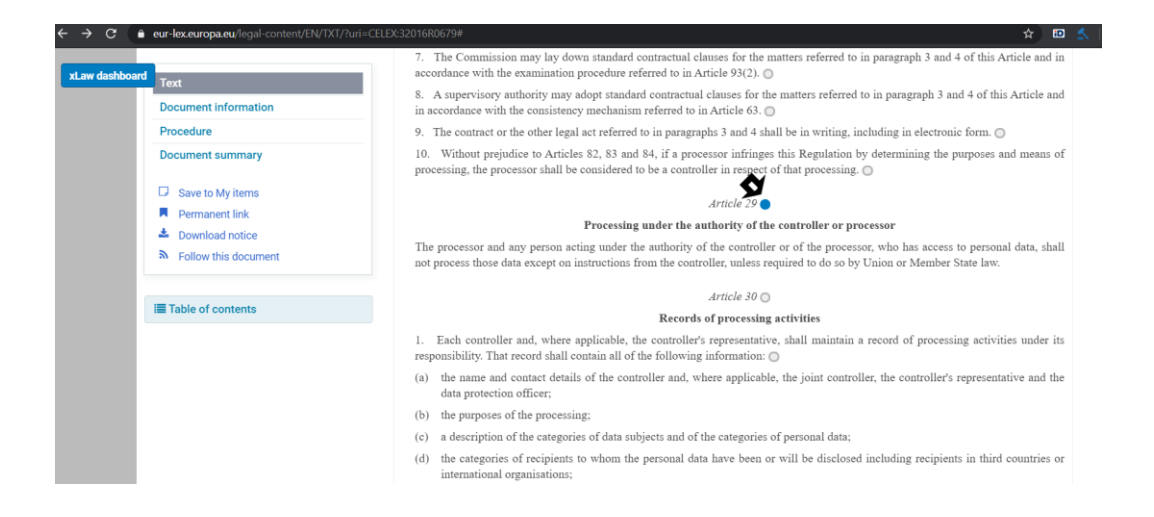

**2.1.2.** Vali "*Private source*", et näha Kasutaja poolt lisatud infot.

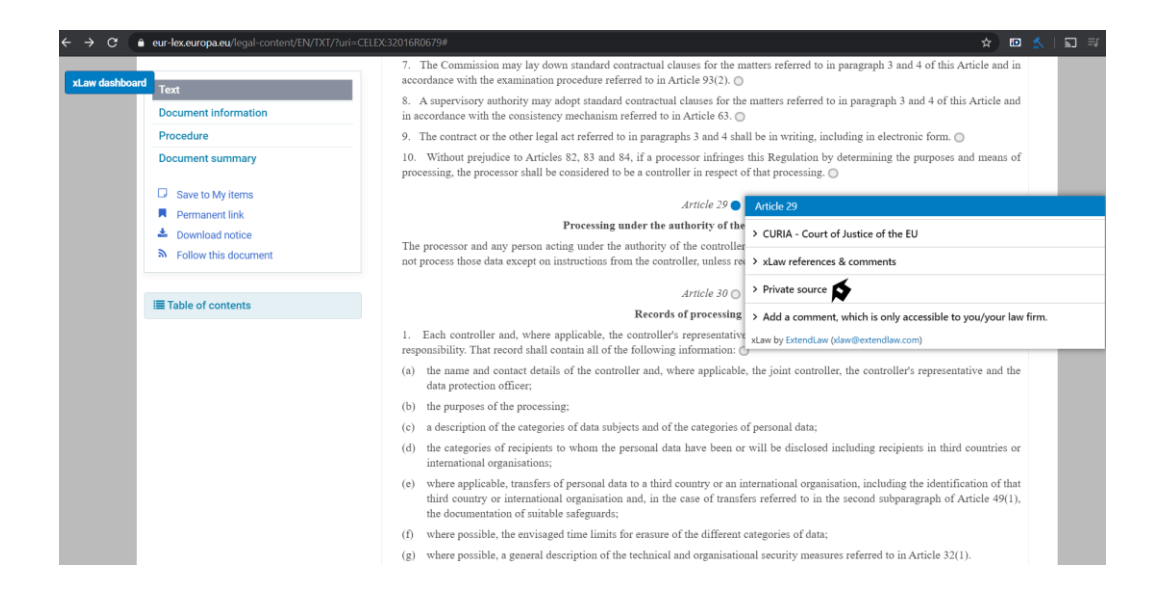

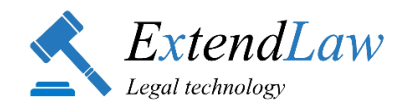

### **2.2. xLaw Dashboard**

**2.2.1.** Eur-Lex lehe üleval vasakus servas on valik "*xLaw dashboard*"

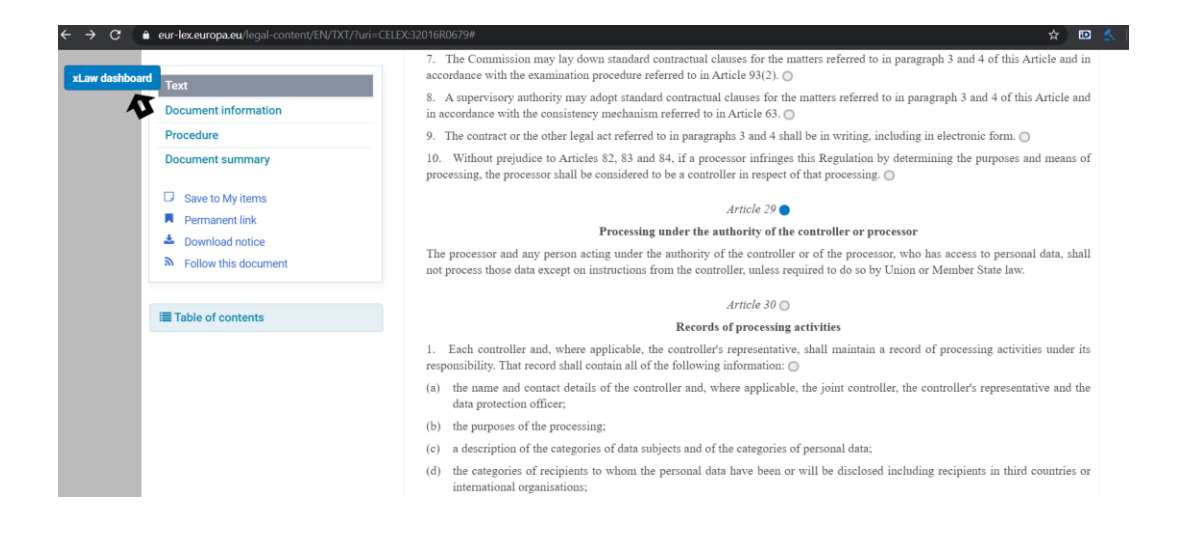

**2.2.2**. xLaw Dashboard´ist saab otsida Kasutaja kommentaare nii märksõnapõhiselt, valides "*Kasutaja märksõnastik*" kui ka konkreetse direktiivi, määruse põhiselt, valides "*Kasutaja kommentaarid: CELEX:32016R0679*"

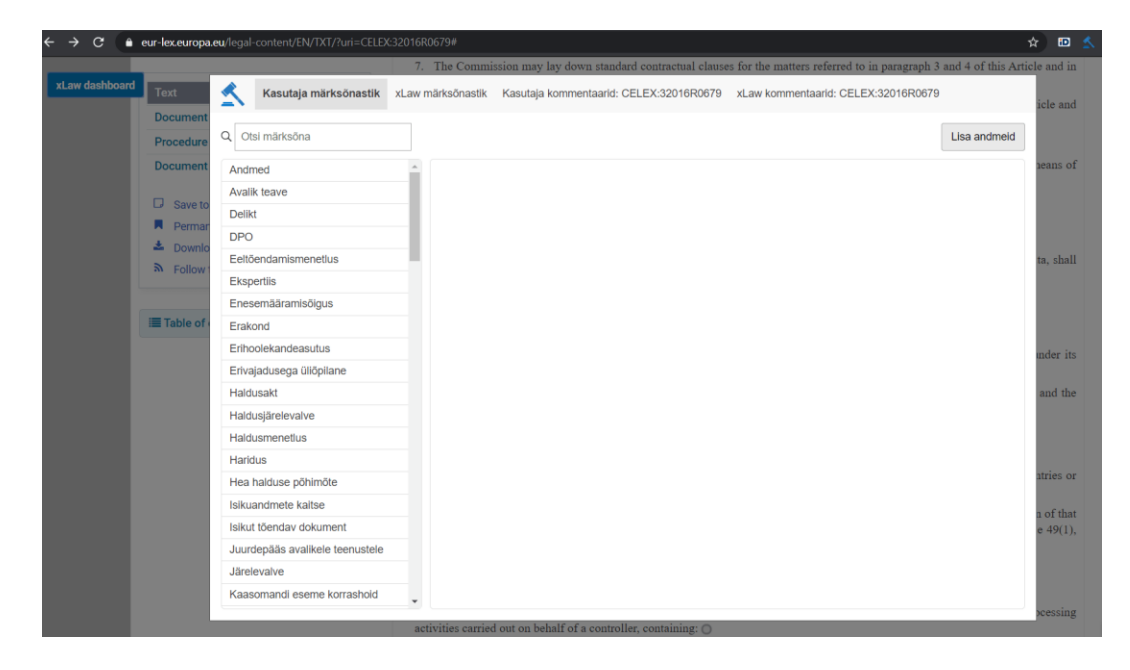

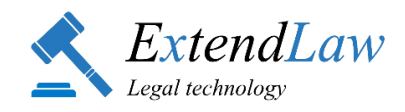

- **2.2.3.** Kasutaja poolt märksõnastatud
- **2.2.3.1.** Otsib xLaw moodulitest: xLaw RT, xLaw EU, xLaw Word

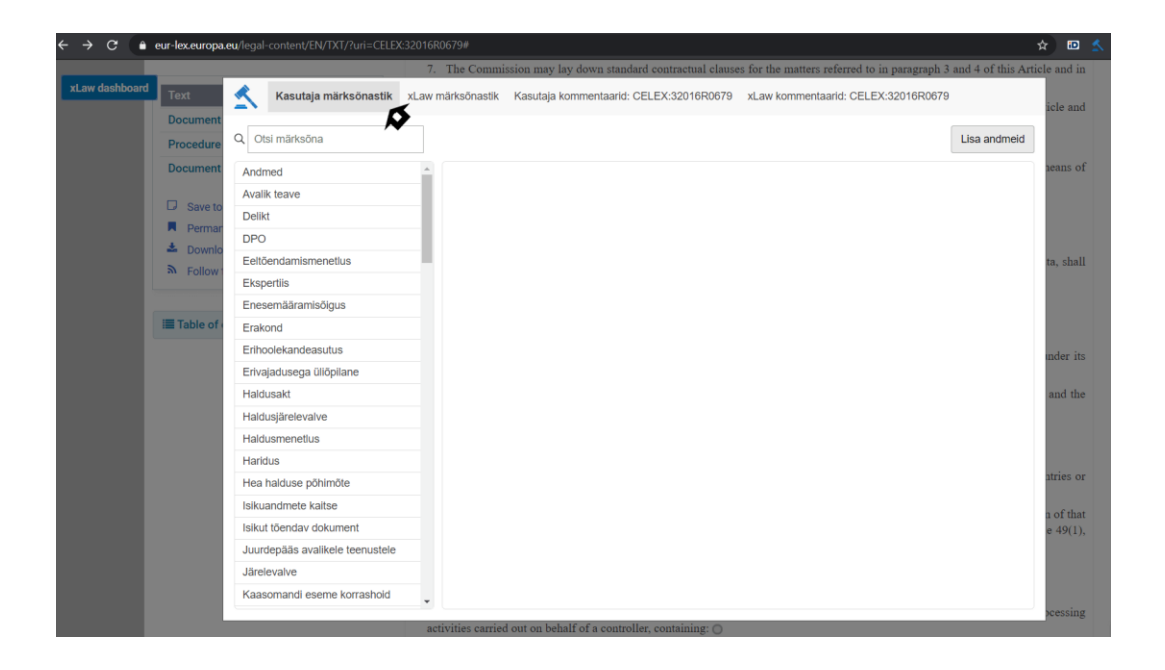

**2.2.3.2**. Kasutaja saab valida märksõna vasakul servas olevast nimekirjast või sisestada otsitava märksõna otsingureale

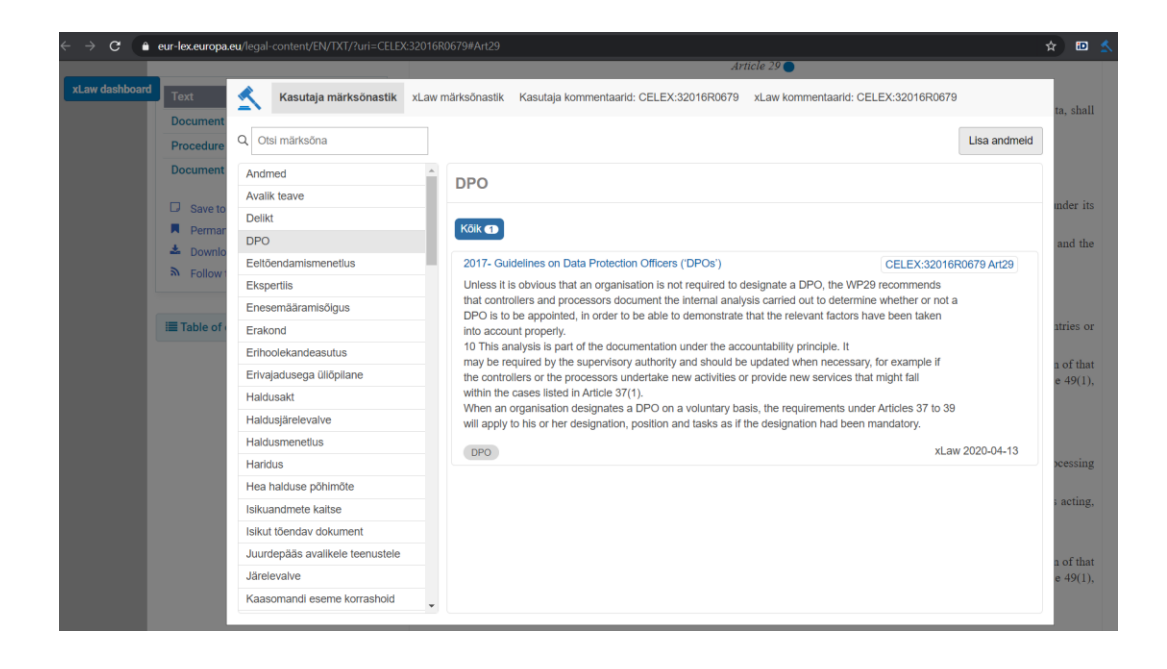

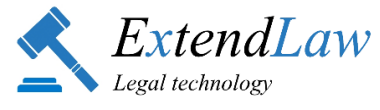

- **2.2.4.** Kasutaja poolt lisatud kommentaar konkreetses (avatud) direktiivis/määruses.
- **2.2.4.1.** Selleks, et näha Kasutaja kommentaare konkreetses määruses (antud näite puhul GDPR´is), vali "*Kasutaja kommentaarid: CELEX:32016R0679*" - otsitakse kõiki kommentaare, mida Kasutaja on lisanud konkreetse direktiivi/määruse sätete juurde).

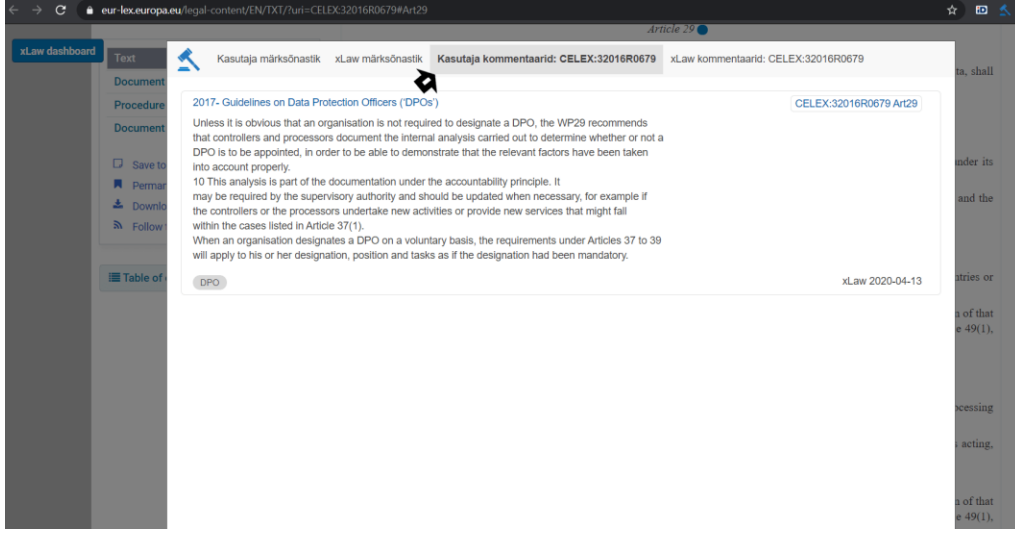

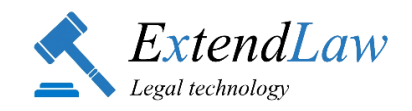

# **3. xLaw Legal**

### **3.1. Kasutaja kommentaari otsing**

3.1.1. Sõna või fraasi järgi, käänetest sõltumatu, otsib kommentaari sisust (sh pealkirjast ja sisestaja nime järgi) moodulitest: xLaw RT, xLaw EU, xLaw Word *Comments* xLaw Word *Clauses*

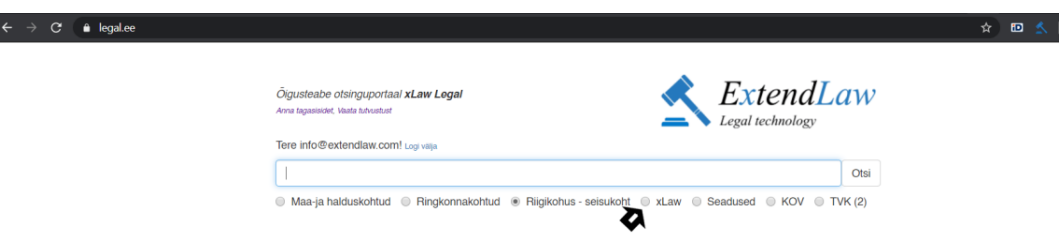

3.1.2. Otsimiseks sisesta otsingureale otsitav sõna või fraas (kasuta jutumärke) ning vali "*xLaw*"

> Näide 1: *Märksõnastatud kommentaarid, lingitav pealkiri ja lingitavad seaduse sätted, kuhu on kommentaar lisatud.*

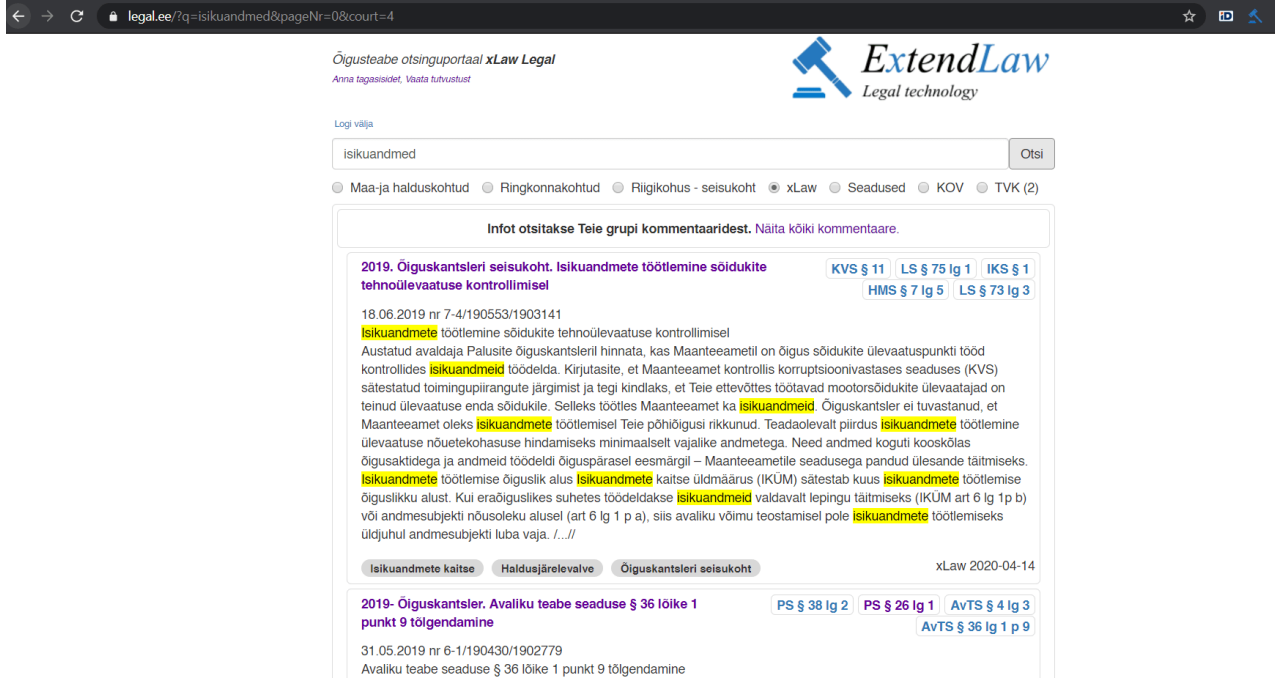

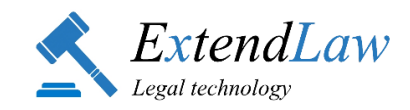

Näide 2: *xLaw Legal otsib muuhulgas ka Kasutaja kommentaaridest, mis on lisatud xLaw Word Clauses (märksõnadena näidatud sel juhul Lepingu nimi ja sektsioon (Contract name, Contract Section(*s))

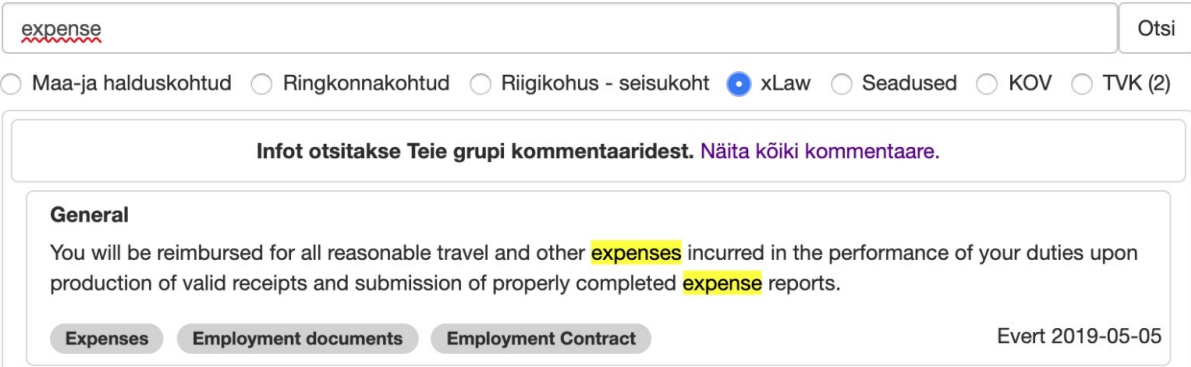

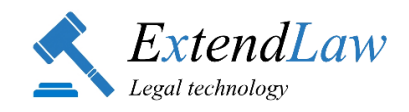

# **4. xLaw RK**

4.1. Kasutaja poolt xLaw rakendusse lisatud kommentaar, millele on lisatud Riigikohtu lahendi link, on näha ka Riigikohtu lahendi juures nupule klikkides:

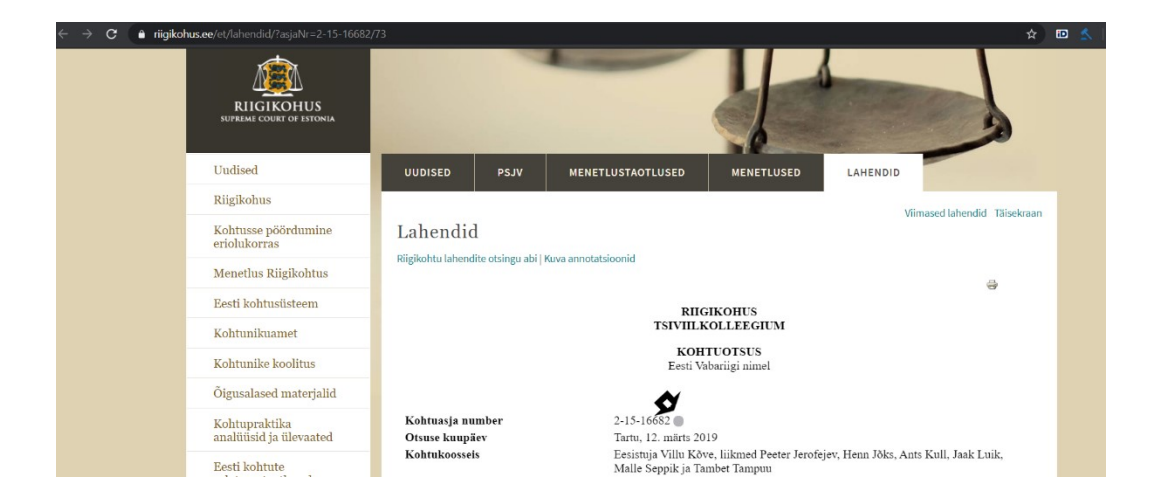

4.2. Lisaks lahendile lisatud kommentaaridele näeb ka, millistele lahenditele lahend viitab ja millised lahendid antud lahendile viitavad ning lahendiga seotud seaduse §-i

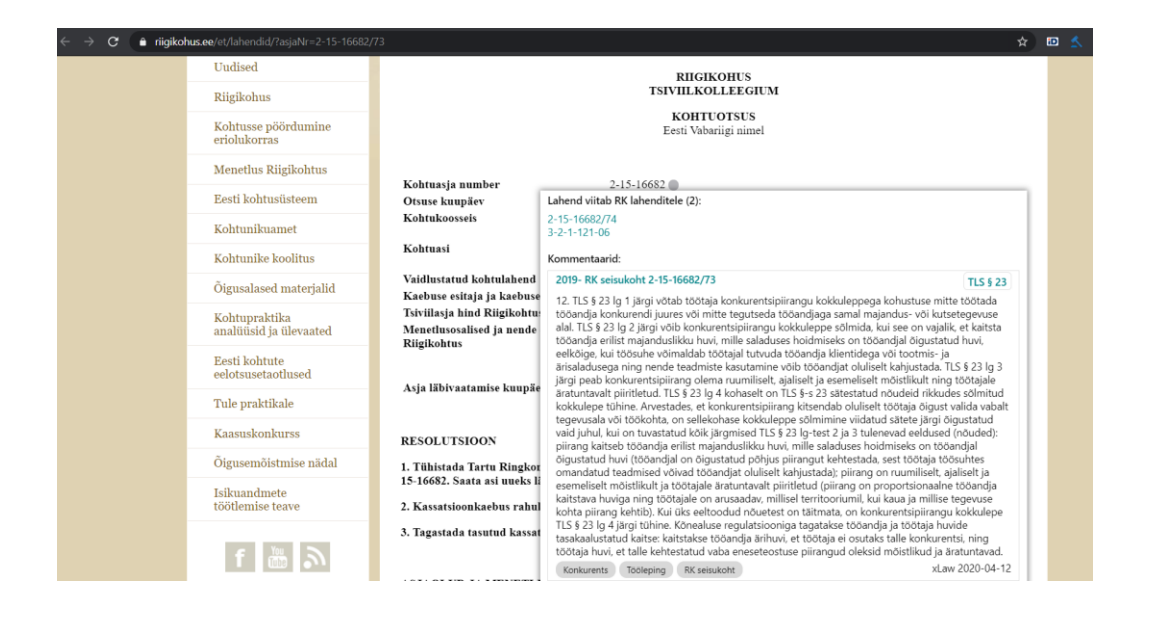

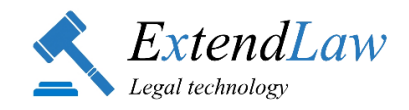

# **5. xLaw Word**

# **5.1. Kommentaaride otsing märksõnastikust**

(otsib xLaw moodulitest**-** xLaw RT, xLaw EU, xLaw Word)

5.1.1. Kasutaja näeb kommentaare Microsoft Word´i moodulis luubi märgile klikkides.

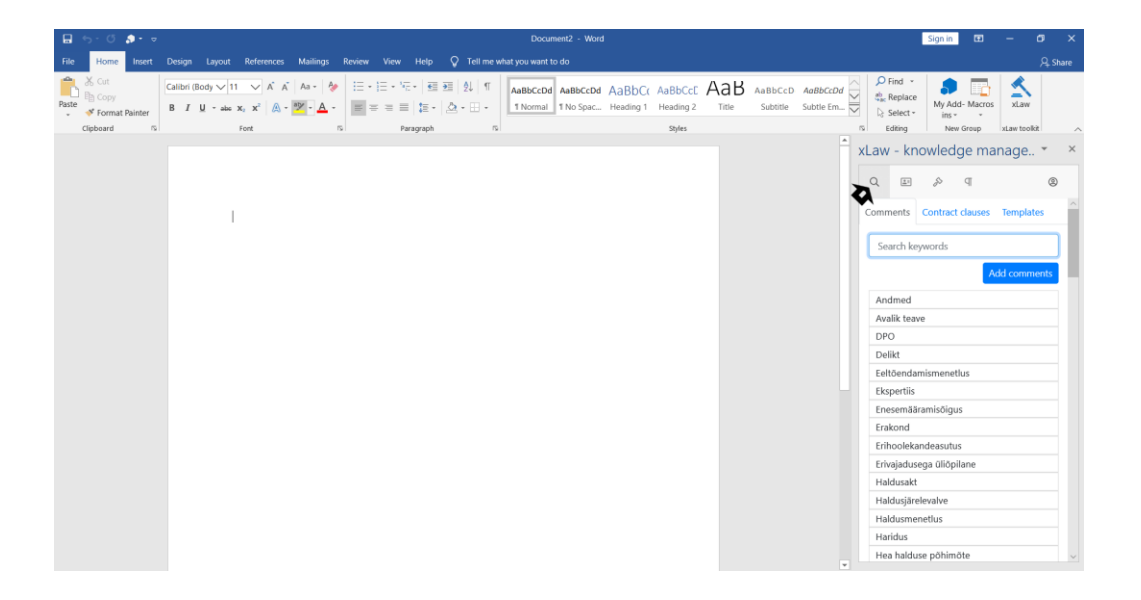

5.1.2. Kasutaja saab märksõna valida nimekirjast või alustada otsitava märksõna kirjutamist otsingureale, mispeale pakub xLaw sobivaid vasteid.

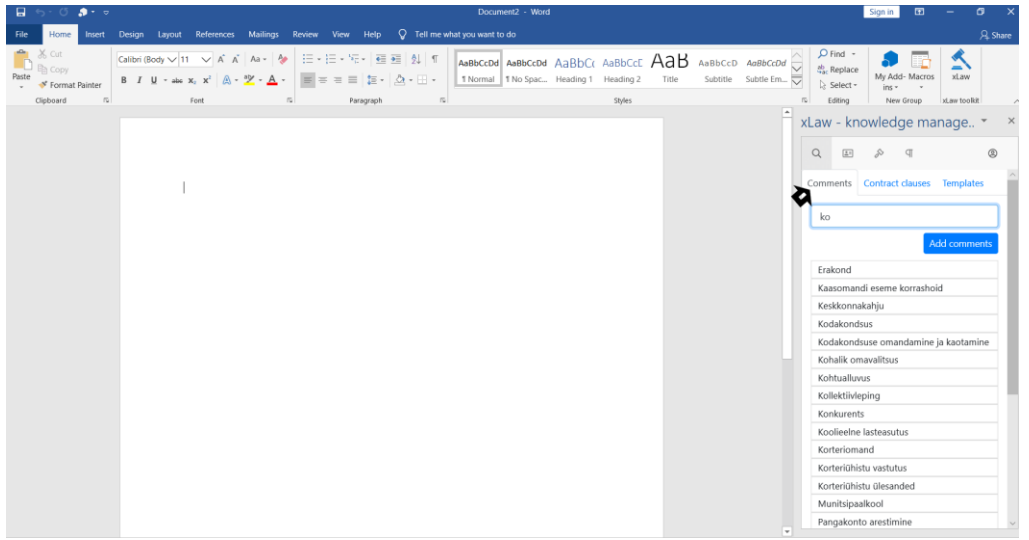

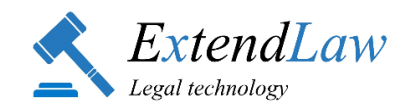

5.1.3. Kommentaari juures nupule "i" klikkides näeb Kasutaja informatsiooni selle kohta, millised märksõnad ja seaduste §-id on kommentaari juurde lisatud.

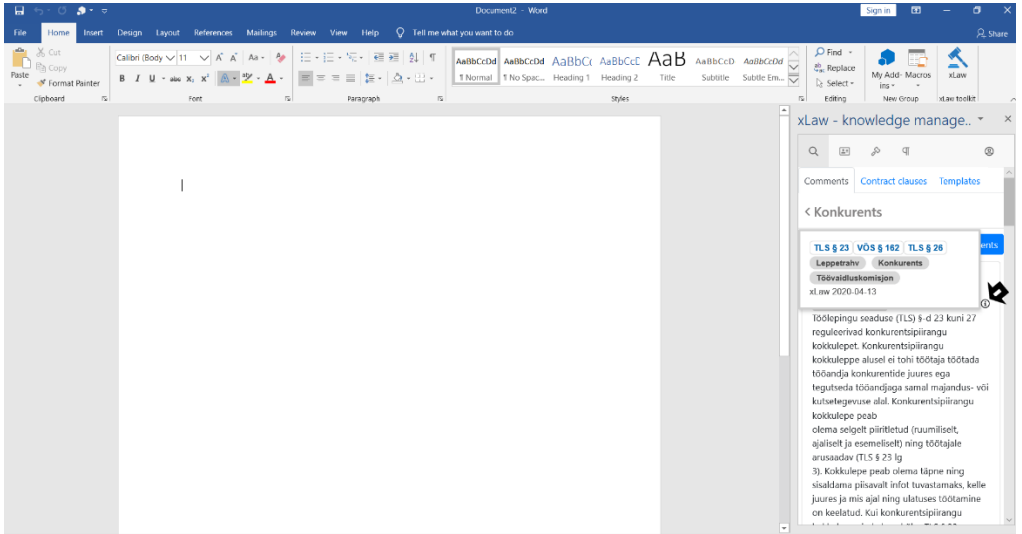

- 5.1.4. Kasutaja kommentaari kandmine dokumenti.
- 5.1.4.1. Kasutaja saab kommentaari lisada dokumenti valides "Add to document".

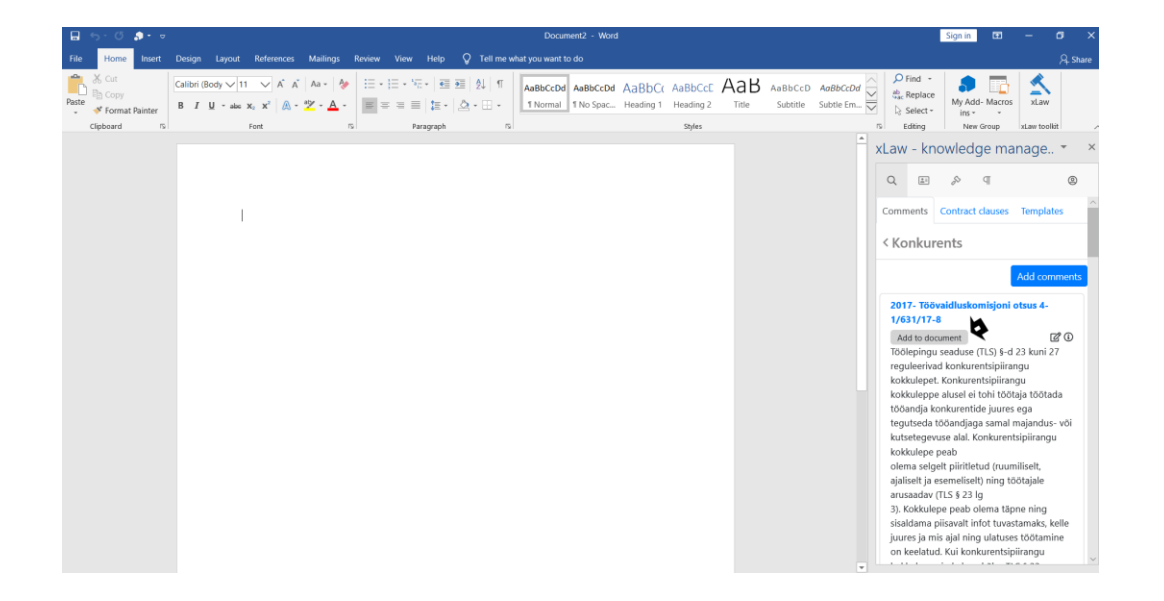

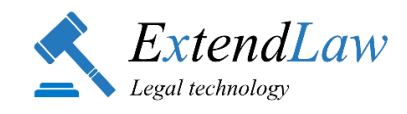

### 5.1.4.2. Kommentaar lisatakse dokumendis kohta, kus asus kursor lisamise hetkel.

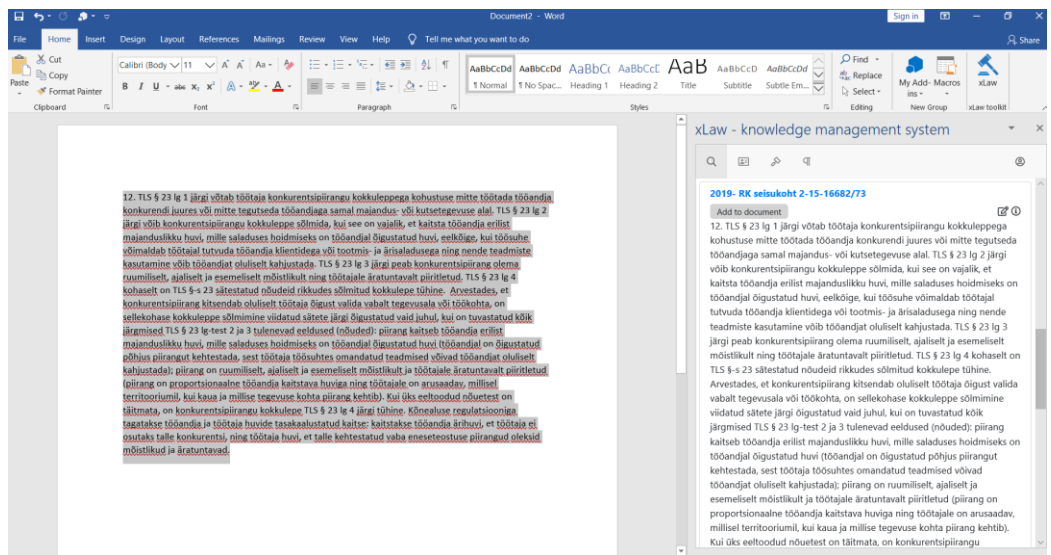

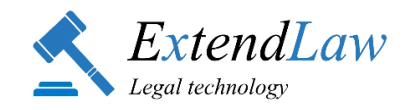

## **5.2. KLAUSLITE otsing ja dokumenti kandmine**

#### **5.2.1. Klauslite otsing**

5.2.1.1. Kasutaja näeb salvestatud klausleid valides "*Contract clauses*", klausleid saab sorteerida jurisdiktsiooni, keele ja kategooria järgi.

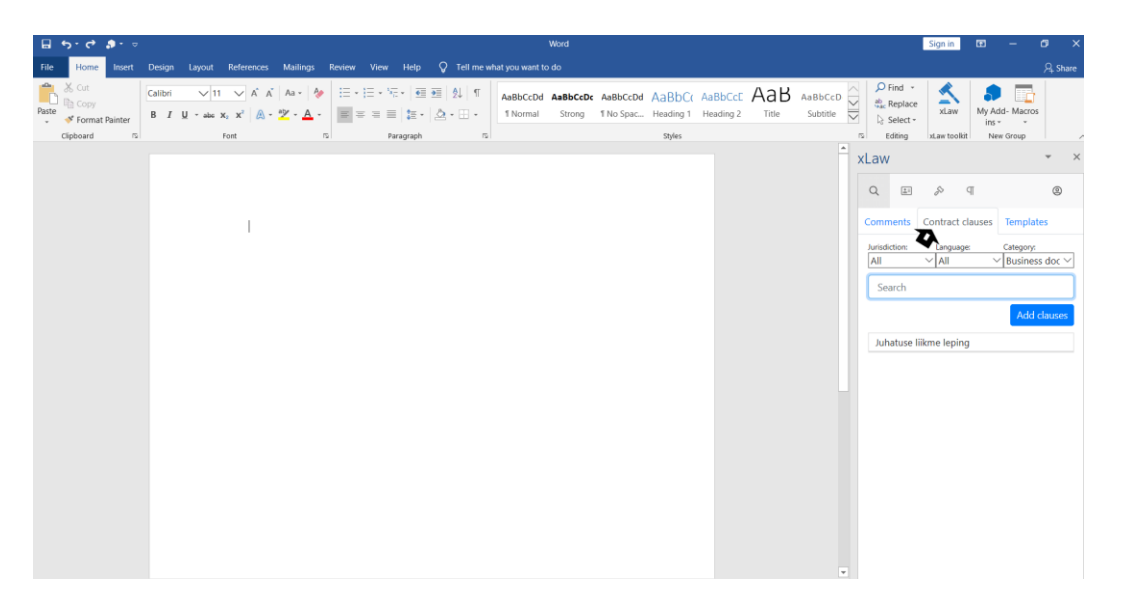

5.2.1.2. Klausli juures olevale "i" märgile klikkides näeb Kasutaja informatsiooni siestatud klausli kohta.

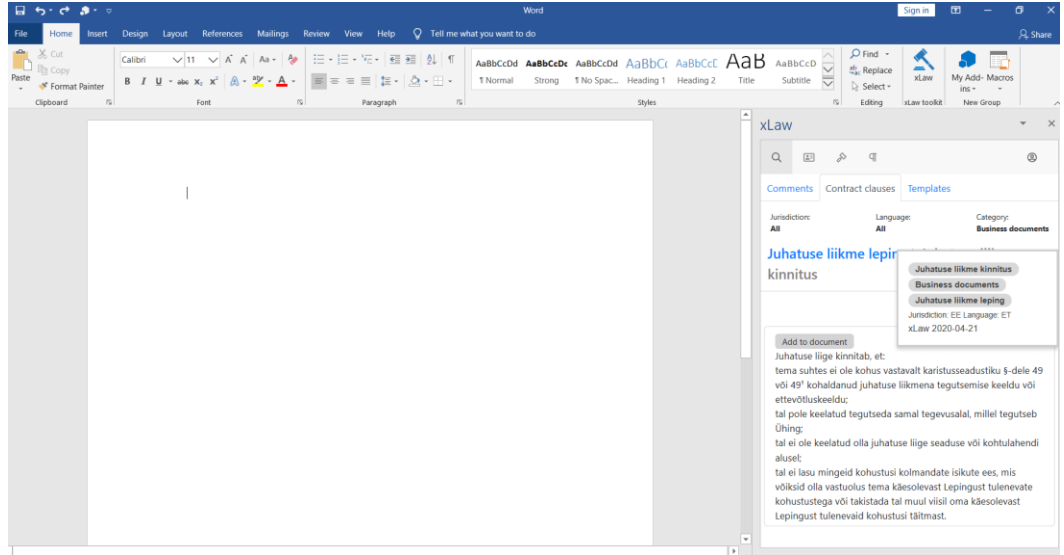

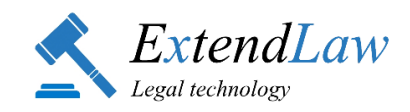

#### 5.2.1.3. Otsing klausli sisust.

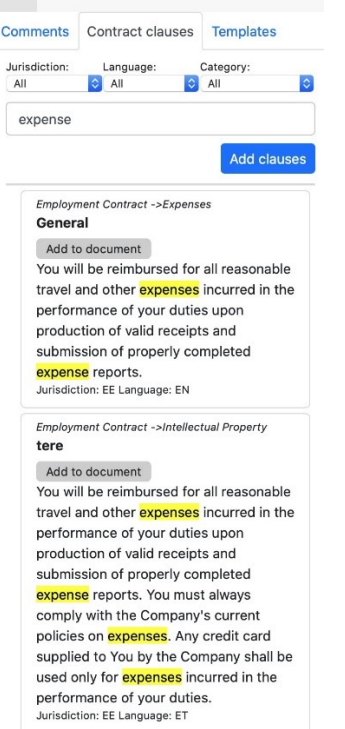

### **5.2. 2. Klausli lisamine dokumenti**

5.2.2.1 Valides "*Add to document*" saab Kasutaja klausli dokumenti lisada.

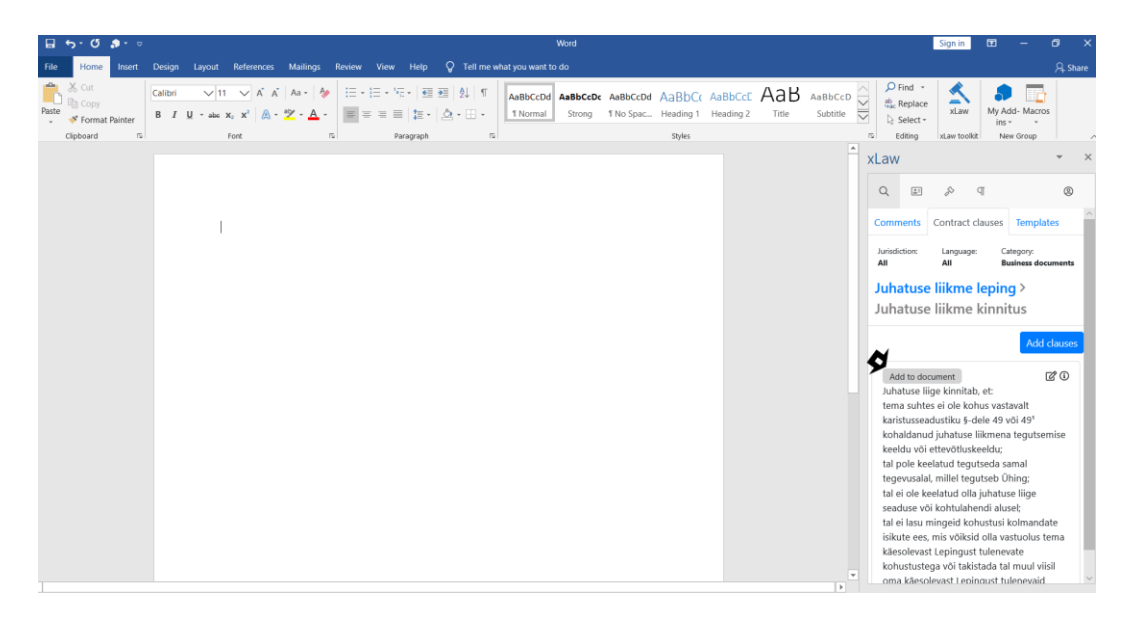

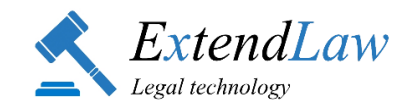

## 5.2.2.2. Klausel lisatakse dokumendis kohta, kus asus kursor lisamise hetkel.

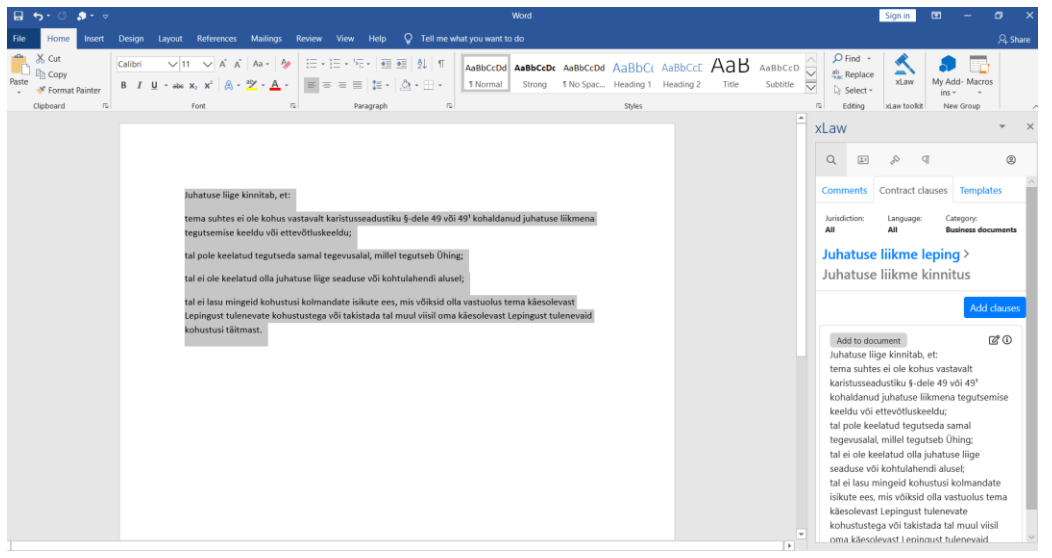

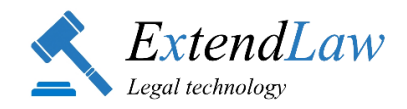

## **5.3. Dokumendipõhjade otsing ja kasutamine**

5.3.1. Kasutaja näeb salvestatud dokumendipõhjasid valides "*Templates*", põhjasid saab sorteerida jurisdiktsiooni, keele ja kategooria järgi.

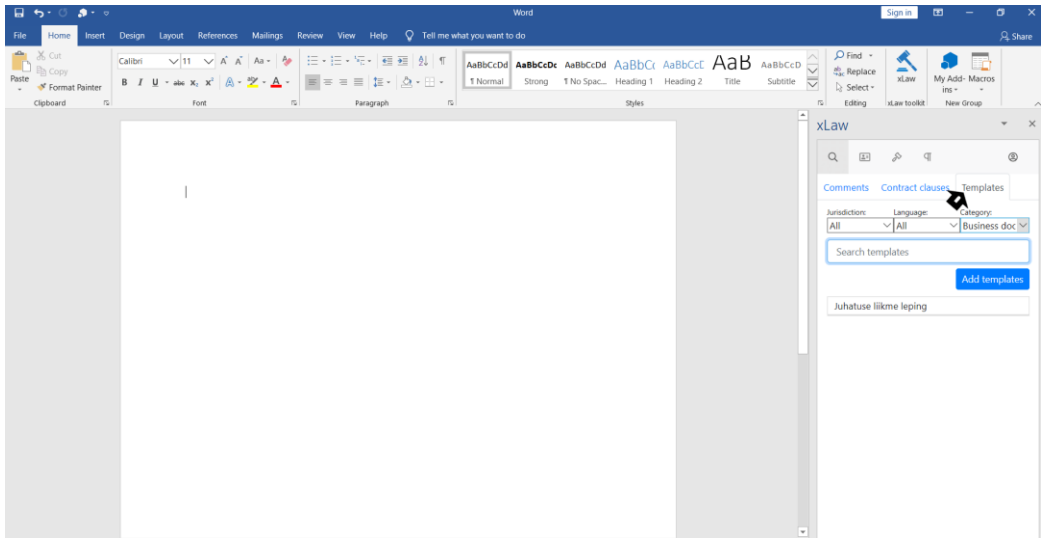

5.3.2. Valides "*Add template to document*" saab Kasutaja põhja dokumenti lisada ja kasutada.

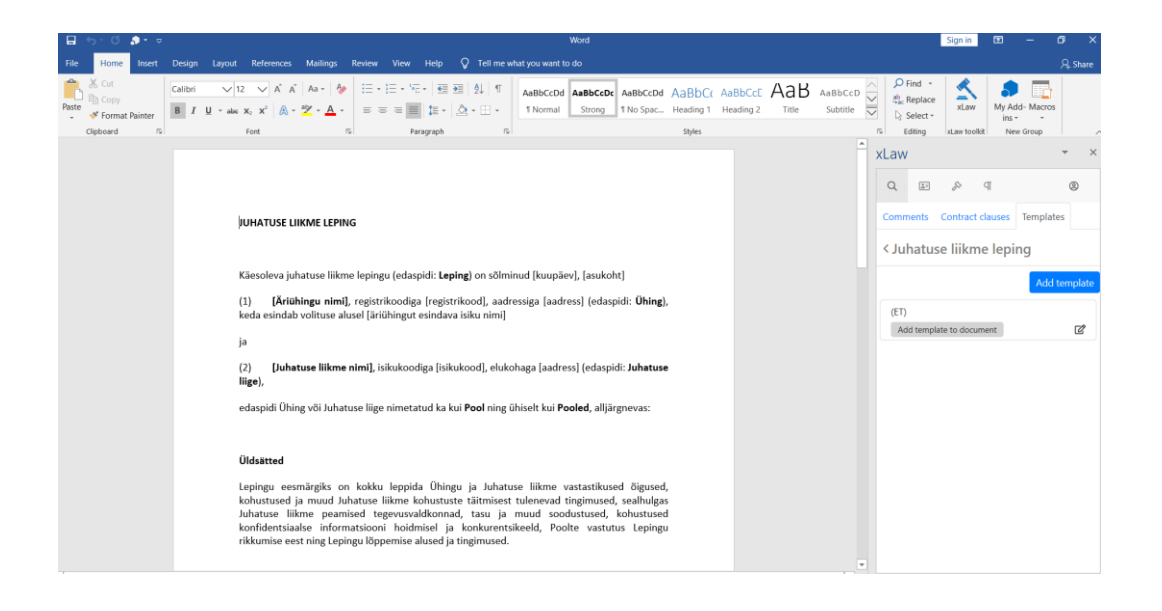

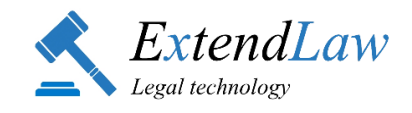

# **6. Kommentaaride ristkasutuse näide** *(TLS § 23 juurde lisatud kommentaari näitel).*

#### *xLaw RT*

TLS § 23 juurde lisatud kommentaar on nähtav Riigi Teataja lehel "*xLaw märksõnastikus*".

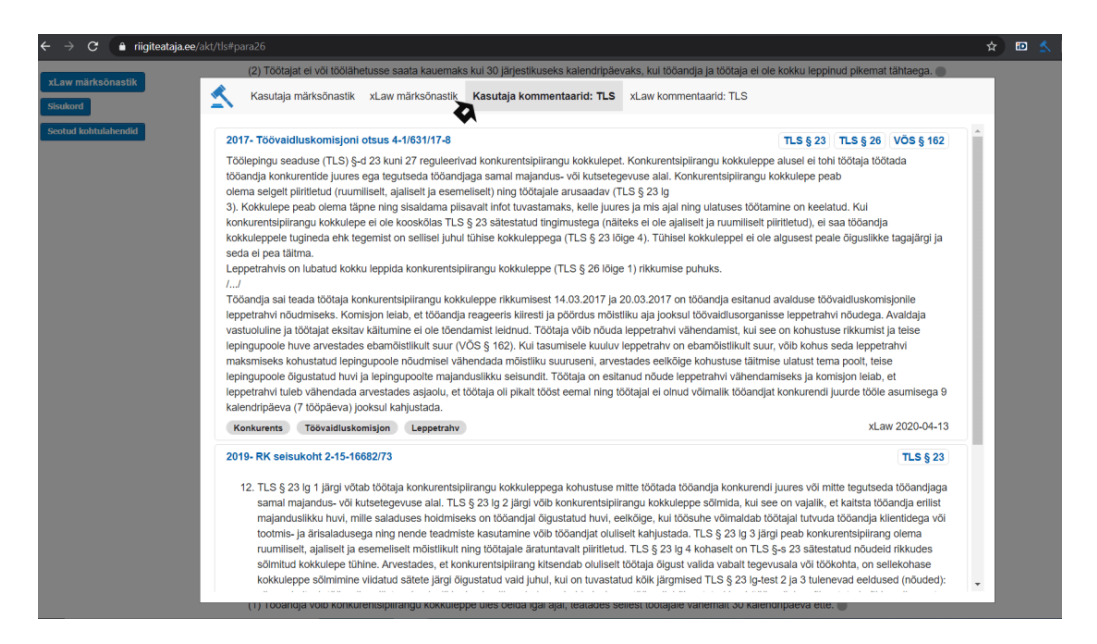

*xLaw RK*

TLS § 23 juurde lisatud kommentaar, millele on lisatud Riigikohtu lahendi link, on nähtav lingitud lahendi juures.

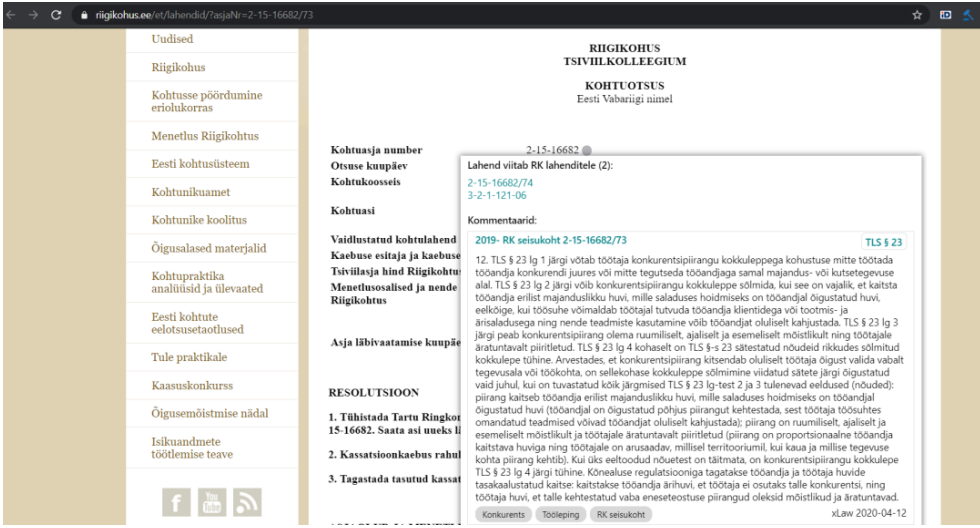

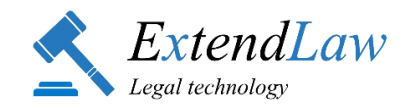

#### *xLaw Word*

TLS § 23 juurde lisatud kommentaar on nähtav Microsoft Word´i lisandmoodulis luubi märgi ja sektsiooni "*Comments*" all, nupule "*i*" klikkides on näha kommentaariga seotud märksõnad ja seaduse §.

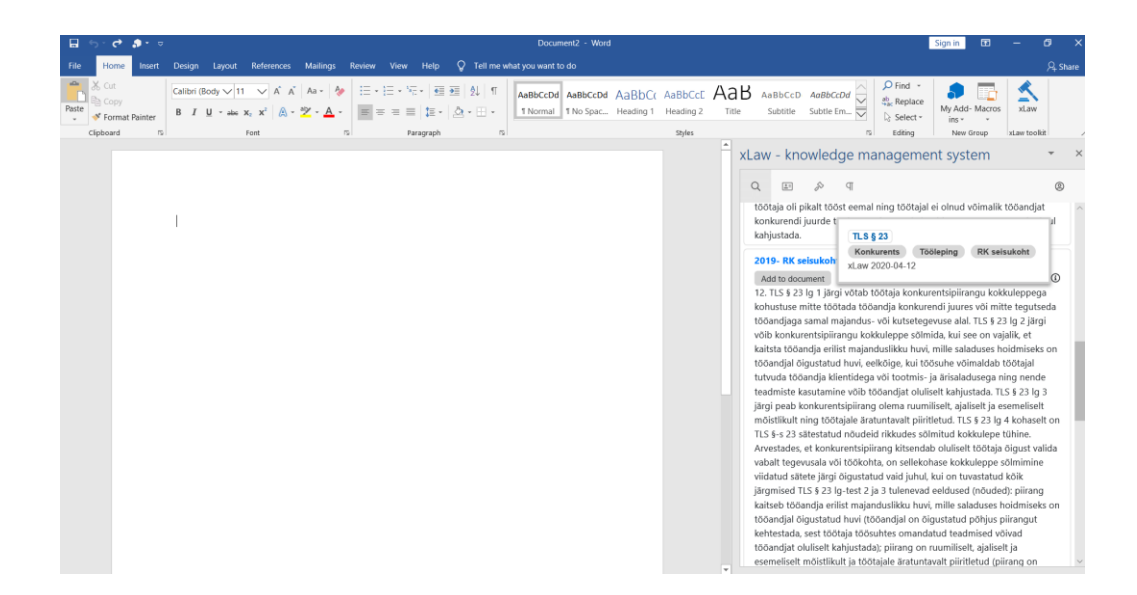

#### *xLaw Legal*

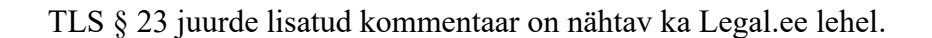

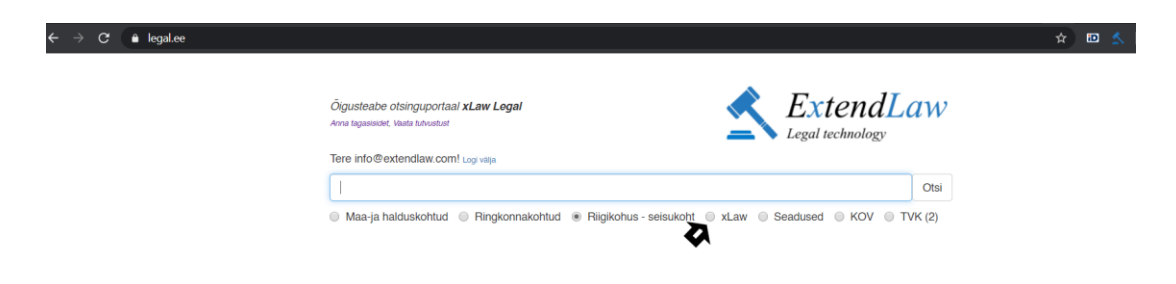

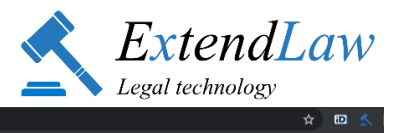

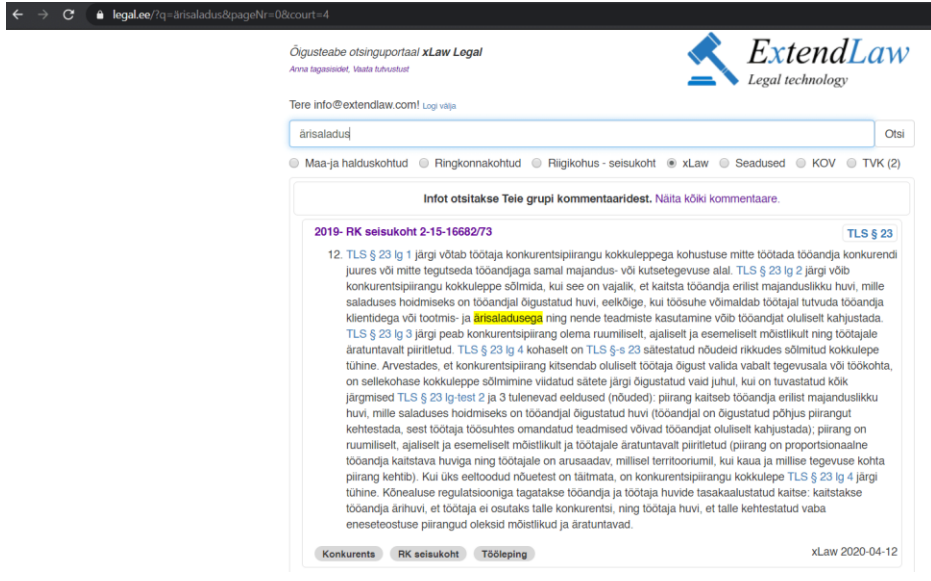

Koduleht: [www.extendlaw.com](http://www.extendlaw.com/) xLaw tutvustus: <u>https://extendlaw.com/xlaw</u>

e-post: [xlaw@extendlaw.com](mailto:xlaw@extendlaw.com)